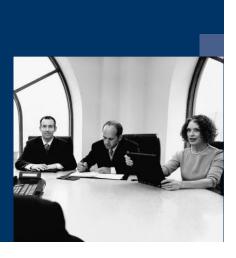

### **■ Workflow**

# PDF-Document processing

# Module

# **Documentation**

December 2020

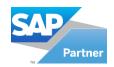

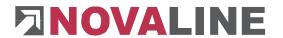

### **Table of contents**

| 1. | How to handle this documentation                          | . 2 |
|----|-----------------------------------------------------------|-----|
| 2. | Requirements                                              | . 3 |
|    | 2.1 Scanner                                               | . 3 |
|    | 2.2 Licenses                                              | . 3 |
|    | 2.3 Document recognition                                  | . 3 |
|    | 2.4 Customise the workflow tasks in the Workflow Designer | . 4 |
| 3. | Functions                                                 | . 5 |
|    | 3.1 Allow comments in PDF documents                       | . 5 |
|    | 3.1.1 Comment                                             | . 7 |
|    | 3.1.2 Mark                                                | . 8 |
|    | 3.1.3 Stamp                                               | . 8 |
|    | 3.2 Allow rotation of PDF documents                       | 11  |
|    | 3.3 Allow changing the PDF protection                     | 11  |
|    | 3.3.1 Write protection                                    | 11  |
|    | 3.3.2 Read protection                                     | 11  |
|    |                                                           |     |

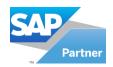

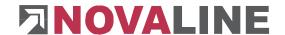

### 1. How to handle this documentation

The symbol is for notes. Here you will find particularly important additional information - on the topic described.

Tips and tricks are marked with the symbol  $\ ^{\ }$ . This information simplifies working with the programme.

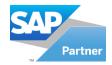

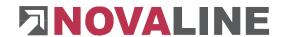

### 2. Requirements

In order for PDF document processing to work properly, certain requirements must be met, which are addressed below.

#### 2.1 Scanner

- must be able to generate a PDF document
- must be OCR-capable and have OCR recognition switched on

#### 2.2 Licenses

- Company license for internal PDF viewer
- Workstation license for xPDF comments

### 2.3 Document recognition

If document recognition is used, you must set the PDF text recognition to either **Image Only** or **Text Only**. Our recommendation is **Image Only**.

 Open the Novaline Workflow. Go to Administration / Common Settings

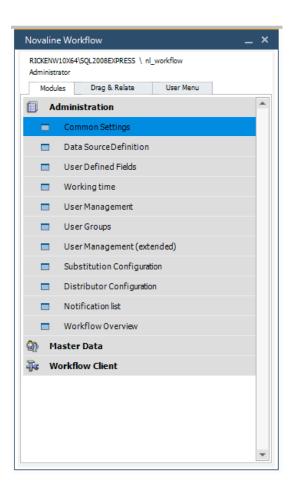

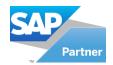

Switch to the Document Detection tab
 and change the Text
 recognition to Image
 Only. Press the button

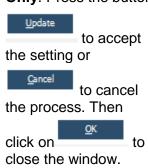

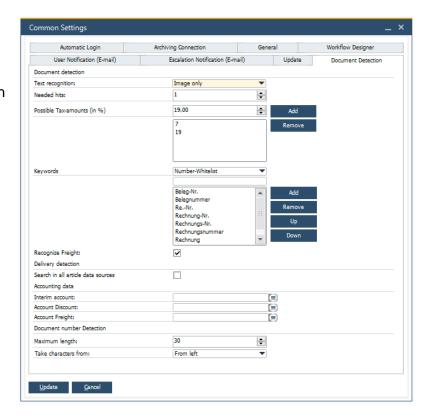

### 2.4 Customise the workflow tasks in the Workflow Designer

In the **Workflow Designer** the workflow tasks must be adapted

- Go to Master Data / Workflow Designer
- Open the workflow.
- Then click on the task.

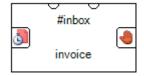

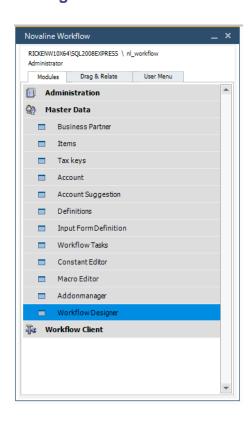

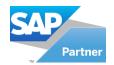

- After activating the license, the Remarks (Anmerkungen) section appears.
  - Allow comments in PDF documents (Kommentieren in PDF-Dokumenten erlauben) (mandatory field)
  - Allow rotation of PDF documents (Rotièren von PDF-Dokumenten erlauben) (optional field)
  - Allow changing the PDF protection (Ändern des PDF-Schutz erlauben) (optional field)

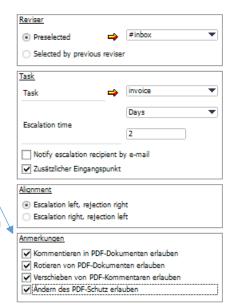

### 3. Functions

In the following, the individual functions of the PDF document processing are considered. If you tick the checkboxes in the **Notes** area in the Workflow Designer for the tasks, additional buttons appear in the bar above the document in the **Workflow Client**.

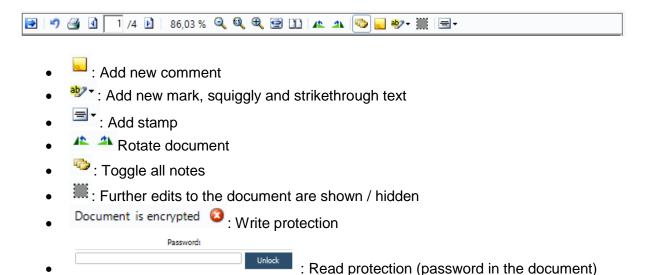

#### 3.1 Allow comments in PDF documents

By checking the box **Allow comments in PDF documents,** you can now set comments, marks and stamps. Once comments, marks or stamps have been set, they cannot be edited or removed by another user in the workflow.

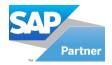

### **Change colour**

In advance you can select a separate colour for each user. The colour difference allows you to see directly which employee in your company has made a comment or made marks in the text.

Color scheme

Open the Novaline Workflow. Go to Administration / User Management (extended)

The User Administration (extended) window appears.

You can now select a user and see directly which user colour is used.

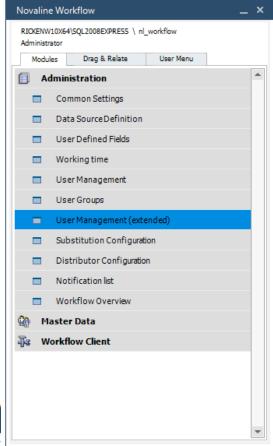

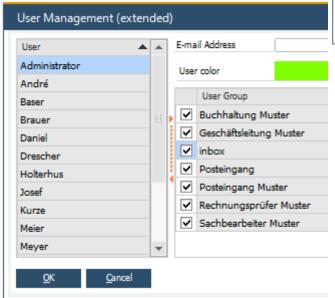

Now select a user and press the button

Grundfarben:

Benutzerdefinierte Farben:

Farben definieren >>

OK

Abbrechen

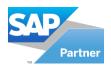

This opens the Colour (Farbe) window. Now click on the desired colour in the colour palette and then press

The window expands. Click on

Farben hinzufügen

and the colour can be seen under Custom Colours. If you use the button

OK

the user colour is already displayed differently in the User Management (extended) window. If you click on nothing changes.

Now go to

and then to

You can use the selected colour for the user finally or you select

Cancel and then to cancel the process.

#### **3.1.1 Comment**

To add a comment, click the button in the bar next to the document in the **Workflow Client**.

Therefore, a **speech bubble with a comment field** (note) appears that can be freely placed on the document. In the upper area there is a **title**, **the user name**, **date with the time** and a **minimise button**. Below there is a **text field** where you can write the comment.

When you have set the desired comments, press \_\_\_\_\_\_.

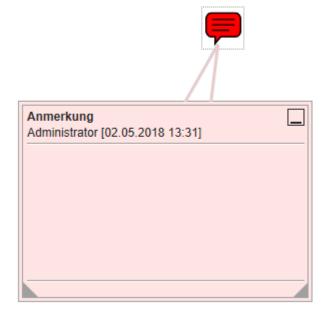

#### Set title

To set your **own title**, press the right mouse button in the speech bubble or in the comment field.

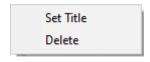

Now select Set Title.

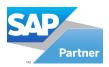

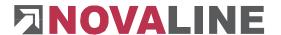

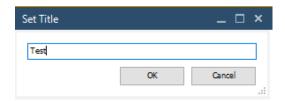

Now you have the option of entering your own title in the text field, which will appear in the comment. Confirm with or reject the process with .

#### **Delete**

Furthermore, you can remove the speech bubble together with the comment by not clicking on **Set Title** this time, but by going to **Delete.** 

#### Show and hide comments

The comments can be shown or hidden in various ways:

- 1st way: Go to the button in the bar above the document.
- 2nd way: Click Minimise within the comment .

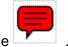

3rd way: Click on the speech bubble

#### Show and hide speech bubble

Go to the button in the bar above the document.

#### 3.1.2 Mark

To mark the text, click the button in the bar next to the document in the **Workflow Client**.

Add new mark

Squiggly

As shown in the picture, you can highlight, underline and cancel parts of the text.

Confirm the changes made with the button

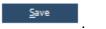

Strikethrough

Birkenallee 177

48432 Rheine, 23.10.2017

Tel. 05971-8680

#### Delete

If you want to delete markings again, press the right mouse button and click on **Delete.** 

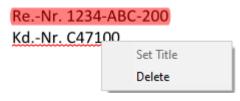

#### Show and hide mark

Go to the button in the bar above the document.

### 3.1.3 Stamp

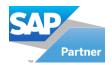

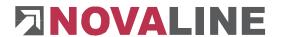

To set stamps, click the button in the bar next to the document in the **Workflow Client** and select a previously created stamp.

Now place the stamp on the document.

Confirm the operation with

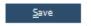

#### **Delete**

If you want to delete the stamp again, press the right mouse button and click on **Delete.** 

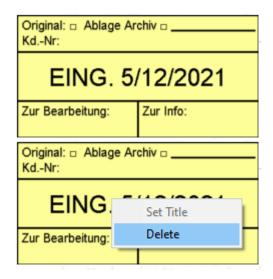

#### Show and hide stamps

• Go to the button in the bar above the document.

#### **Create stamp**

To be able to place a stamp in the document at all, you must have previously designed or imported a stamp in the **stamp editor**.

# In Novaline Workflow, go to Administration / Common Settings

Then switch to the tab

and click on the button with the three dots behind **Pdf-Stamps:.** 

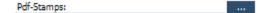

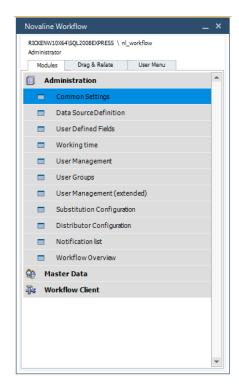

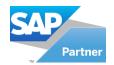

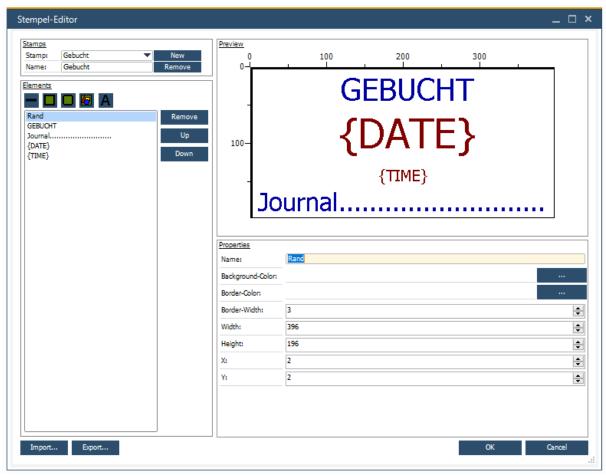

The stamp editor opens. You have the option of importing an already created stamp via the button or you can create a new stamp, which you have to design.

Complete the two operations with and respectively. The window closes and the stamp is saved. Of course, you can also discard the settings you have made by pressing .

In addition, stamps that have already been created can be Remove or also exported via the button

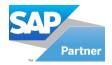

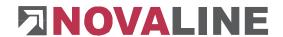

#### 3.2 Allow rotation of PDF documents

By ticking the allow rotation of PDF documents, you can now rotate the documents into the correct position so that the document recognition can analyse the document properly.

Please use the two buttons below . which can be found in the bar in the **Workflow** Client next to the document.

If a document is write-protected, the document is encrypted in the workflow and the docu-

#### 3.3 Allow changing the PDF protection

In the following the option Allow changing the PDF protection is discussed

#### 3.3.1 Write protection

| ment editing buttons are greyed out. As seen here                                                |                                             |  |  |
|--------------------------------------------------------------------------------------------------|---------------------------------------------|--|--|
| <u>^</u>                                                                                         | Document is encrypted 🔕                     |  |  |
| To remove the write protection, click on the button 3. A message box then opens. Click on        |                                             |  |  |
| to permanently remove the                                                                        | ×                                           |  |  |
| PDF protection or click or                                                                       | Permanently remove the document protection? |  |  |
| to perform no action.                                                                            | Yes No                                      |  |  |
| After you have removed the write protection, you can edit the document as usual.                 |                                             |  |  |
| 3.3.2 Read protection                                                                            |                                             |  |  |
| If a document is read-protected, no document Password:                                           |                                             |  |  |
| appears in the workflow but a prompt to enter the password. After you have entered the password, |                                             |  |  |
| click on and the document appears                                                                | i.                                          |  |  |
|                                                                                                  |                                             |  |  |

If you have entered an incorrect password, the dots in the text field will appear as a red col-

This document does not claim to be complete. Subject to change without notice. © by Novaline Informationstechnologie GmbH, Rheine

our and the document will not be unlocked.